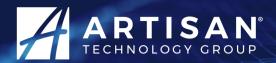

Your **definitive** source for quality pre-owned equipment.

**Artisan Technology Group** 

(217) 352-9330 | sales@artisantg.com | artisantg.com

#### Full-service, independent repair center

with experienced engineers and technicians on staff.

We buy your excess, underutilized, and idle equipment along with credit for buybacks and trade-ins.

### **Custom engineering**

so your equipment works exactly as you specify.

- Critical and expedited services
- Leasing / Rentals / Demos

In stock / Ready-to-ship

ITAR-certified secure asset solutions

Expert team | Trust guarantee | 100% satisfaction

All trademarks, brand names, and brands appearing herein are the property of their respective owners.

Find the GE Fanuc IC754CSL12CTD at our website: Click HERE

# Hardware User's Guide

# 12" QuickPanel View & QuickPanel Control

Loaded, Color TFT

IC754CBL12CTD

IC754OBL12CTD

IC754CGL12CTD

IC754CSF12CTD

IC754CSL12CTD

IC754VBL12CTD

IC754VGL12CTD

GFK-2284B April 2007

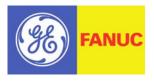

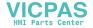

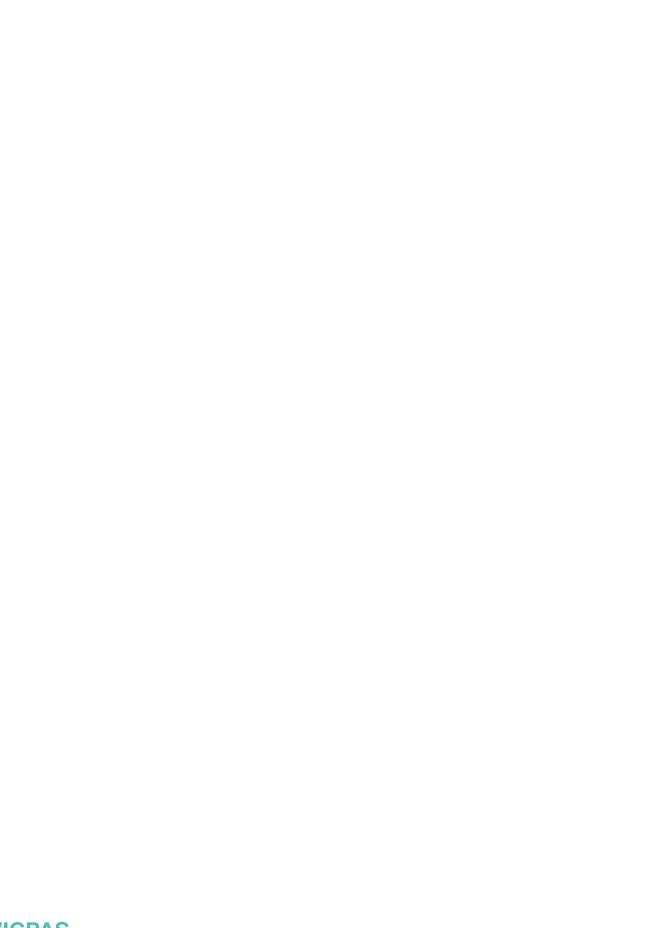

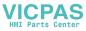

All rights reserved. No part of this publication may be reproduced in any form or by any electronic or mechanical means, including photocopying and recording, without permission in writing from GE Fanuc Automation Americas.

#### Disclaimer of Warranties and Liability

The information contained in this manual is believed to be accurate and reliable. However, GE Fanuc Automation Americas assumes no responsibilities for any errors, omissions or inaccuracies whatsoever. Without limiting the forgoing, GE Fanuc Automation Americas disclaims any and all warranties, expressed or implied, including the warranty of merchantability and fitness for a particular purpose, with respect to the information contained in this manual and the equipment or software described herein. The entire risk as to the quality and performance of such information, equipment and software, is upon the buyer or user. GE Fanuc Automation Americas shall not be liable for any damages, including special or consequential damages, arising out of the use of such information, equipment and software, even if GE Fanuc Automation Americas has been advised in advance of the possibility of such damages. The use of the information contained in the manual and the software described herein is subject to GE Fanuc Automation Americas's standard license agreement, which must be executed by the buyer or user before the use of such information, equipment or software.

#### Notices

GE Fanuc Automation Americas reserves the right to make improvements to the products described in this publication at any time and without notice.

© 2007 GE Fanuc Automation Americas. All rights reserved. QuickPanel View and QuickPanel Control are trademarks of GE Fanuc Automation Americas, in the United States and other countries. Any other trademarks referenced herein are the property of their respective owners and used solely for purposes of identifying compatibility with the products of GE Fanuc Automation Americas.

The 12" QuickPanel View has been tested and found to meet or exceed the requirements of U.S. (47 CFR 15), Canadian (ICES-003), Australian (AS/NZS 3548) and European (EN55022) regulations for Class A digital devices when installed in accordance with guidelines noted in this manual.

 $\mathsf{Microsoft}^{\mathbb{R}}$  requires the following notes be published according to their additional licensing provisions:

Users are advised that a maximum of ten (10) computers or other electronic devices may simultaneously connect to, access and use services of the Microsoft Windows  $^{\textcircled{\$}}$  CE Operating system on the QuickPanel View solely for remote access (including connection sharing) The ten connection maximum includes any indirect connections made through 'multiplexing', or other software or hardware which pools or aggregates connections.

Note that the QuickPanel View does not provide any server functionality utilizing Remote Desktop Protocol (RDP) to remotely connected client computers or devices. However, it does support connectivity to a remote Microsoft<sup>®</sup> Terminal Services server. The server providing these services must meet these restrictions and other Microsoft licensing requirements as applicable.

Notice Regarding Video Standards

This product is licensed under one or more video patent portfolio licenses such as and without limitation VC-1 and MPEG4 Part 2 Visual for the personal and non-commercial use of a

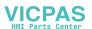

#### consumer to:

- (i) Encode video in compliance with the standards licensed under such patent portfolio licenses and/or
- (ii) Decode video that was encoded by a consumer engaged in a personal and non-commercial activity and/or was obtained from a video provider licensed to provide video under such patent portfolio licenses.

Such license extends to this product only and only to the extent of other notices which may be included in this document. The license does not extend to any other product regardless of whether such product is included with this licensed product in a single article. No license is granted or shall be implied for any other use. Additional information may be obtained from MPEG LA, L.L.C. See http://www.mpegla.com.

The FCC requires the following note to be published according to FCC guidelines:

This equipment has been tested and found to comply with the limits for a Class A digital device, pursuant to Part 15 of the FCC Rules. These limits are designed to provide reasonable protection against harmful interference when the equipment is operated in a commercial environment. This equipment generates, uses, and can radiate radio frequency energy and, if not installed and used in accordance with the instruction manual, may cause harmful interference to radio communications. Operation of this equipment in a residential area is likely to cause harmful interference in which case the user will be required to correct the interference at his own expense.

Any changes or modifications to the product or installation that are not expressly approved by GE Fanuc Automation could void the user's authority to operate the equipment under FCC rules.

Industry Canada requires the following note to be published:

This Class A digital apparatus complies with Canadian ICES-003.

The following statements are required to appear for Class I Div 2 Hazardous Locations.

- 1. WARNING EXPLOSION HAZARD SUBSTITUTION OF COMPONENTS MAY IMPAIR SUITABILITY FOR CLASS 1, DIV. 2.
- 2. WARNING EXPLOSION HAZARD WHEN IN HAZARDOUS LOCATIONS, TURN OFF POWER BEFORE REPLACING OR WIRING MODULES.
- 3. WARNING EXPLOSION HAZARD DO NOT CONNECT OR DISCONNECT EQUIPMENT UNLESS POWER HAS BEEN SWITCHED OFF OR AREA IS KNOWN TO BE NON-HARZARDOUS.

Power, input and output (I/O) wiring must be in accordance with Class I, Division 2 wiring methods, Article 501 4(b) of the National Electric Code, NFPA 70 and in accordance with the authority having jurisdiction.

For a complete list of agency qualifications, please refer to Appendix A1.

We want to hear from you. If you have any comments, questions, or suggestions about our documentation, send them to the following email address: doc@gefanuc.com.

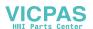

# **Contents**

| 1 |                                                    |
|---|----------------------------------------------------|
|   | Getting Started                                    |
|   | Basic Setup                                        |
|   | Unit Runtime Setup                                 |
|   | Startup                                            |
|   | Shutdown                                           |
|   | Panel Cutout5                                      |
|   | Technical Support8                                 |
| 2 | Overview 9                                         |
|   | QuickPanel View/Control Hardware10                 |
|   | Layout Diagram10                                   |
|   | Block Diagram12                                    |
|   | QuickPanel View/Control Software13                 |
|   | Windows CE.NET13                                   |
|   | Working with Windows CE13                          |
|   | Pocket Internet Explorer14                         |
|   | Backup16                                           |
|   | Reboot                                             |
|   | Storage Manager18                                  |
|   | System Information18                               |
|   | Microsoft File Viewers19                           |
|   | Copy Project to Flash Card                         |
|   | Emulate PPC21                                      |
|   | HTTP File Transfer Utility22                       |
|   | FTP Server                                         |
| 3 | Detailed Operation 29                              |
|   | Touch Screen Display                               |
|   | Touch Screen32                                     |
|   | Keyboard35                                         |
|   | External Keyboard (optional)35                     |
|   | Soft Input Panel                                   |
|   | External Mouse (optional)                          |
|   | Communication Ports                                |
|   | COM1- Serial38                                     |
|   | Recommended Cabling for TIA/EIA422 or TIA/EIA48538 |

GFK-2284B

12" QuickPanel View & QuickPanel Control v

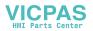

# Contents

| COM2 - Serial                                              | 40           |
|------------------------------------------------------------|--------------|
| Working with COM ports                                     | 40           |
| CF Port                                                    | 47           |
| Universal Serial Bus (USB)                                 | 48           |
| Ethernet                                                   |              |
| Expansion Bus                                              | 53           |
| DIP Switches                                               | 54           |
| Memory                                                     | 56           |
| Flash Memory                                               |              |
| SRAM Memory                                                | 57           |
| DRAM Memory                                                |              |
| Boot Loader ROM                                            |              |
| Memory Expansion Slot                                      |              |
| Other Subsystems                                           |              |
| Power Management                                           |              |
| Battery Backup                                             |              |
| Real-time Clock                                            |              |
| Configuring SNTP                                           |              |
|                                                            | 65           |
| Physical                                                   |              |
| DC Power                                                   |              |
| Display                                                    |              |
| Front Panel                                                |              |
| Touch Screen                                               |              |
| CPU                                                        |              |
| Memory                                                     |              |
| Memory Expansion Slot                                      |              |
| Expansion Ports                                            |              |
|                                                            |              |
|                                                            |              |
| Battery                                                    |              |
| Agency Qualifications                                      |              |
|                                                            | 7 <b>7</b> 1 |
| · · · · · · · · · · · · · · · · · · ·                      | •            |
| Power up Pocket Internet Explorer Pocket Internet Explorer |              |
| Pocket Internet Explorer  Physical Unit                    |              |
|                                                            | 72<br>73     |
|                                                            | , . P        |

vi 12" QuickPanel View & QuickPanel Control

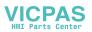

Welcome

Congratulations on your purchase of a QuickPanel View/Control, the most advanced compact control computer available. The QuickPanel View/Control is available in different configurations to suit your requirements, either as a full-featured HMI, or as a combination of HMI and controller for local and distributed control applications. Equally at home in a networked environment or as a standalone unit, the QuickPanel View/Control is the ideal solution for factory floor HMI and control.

Powered by Microsoft Windows CE.NET<sup>TM</sup>, today's embedded control operating system of choice, the QuickPanel View/Control provides a fast track for application program development. The commonality with other versions of Windows simplifies porting your existing program code. Another benefit of Windows CE is the familiarity of the user interface, shortening the learning curve for operators and developers alike. The availability of third-party application software makes this operating system even more attractive.

The 12" QuickPanel View/Control is an all-in-one microcomputer designed for maximum flexibility. The design, based on an advanced XScale™ microprocessor, brings together a high-resolution touch-screen operator interface with a variety of I/O options. With many standard ports and expansion busses from which to choose, you can connect to most industrial equipment.

The QuickPanel View/Control is equipped with several memory types to satisfy even the most demanding applications. A 32 MB section of DRAM is split between the operating system, an object store, and application memory. Functioning as a virtual hard drive, a 32 MB or 64MB section of non-volatile FLASH memory (depending on your model) is divided between the operating system and persistent storage for application programs. The retentive memory consists of 512 KB of battery-backed SRAM for data storage, ensuring your valuable data will never be lost, even during a power failure.

The many features of the QuickPanel View/Control make it an obvious choice for a world of applications. Your smart choice will provide reliable operation for years to come.

GFK-2284B 12" QuickPanel View/Control 1

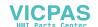

# **GETTING STARTED**

# Basic Setup

Your QuickPanel View/Control is shipped ready for use after a few configuration steps. To power up all you need to do is connect a DC power supply via the supplied quick-connect plug. Depending on your application, you may also want to connect and configure optional input devices (see page 35), communications ports (see page 38) and expansion adapters (see page 53).

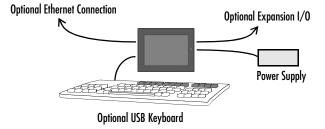

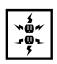

**Caution - Electrical Shock Hazard:** To avoid personal injury or damage to equipment, ensure that the DC supply is disconnected from power and that the leads are not energized before attaching them to the unit's power supply plug.

# To connect a DC power supply

- Using the three screw terminals shown in the following diagram, attach a 24VDC, 48W power supply to the plug supplied with the QuickPanel View/Control (see specifications on page 65 for conductor size requirements).
- 2. Insert the plug into the power supply socket and securely tighten the attaching screws.

**Note:** The torque range for the attaching screws is 4-6 inch/lbs.

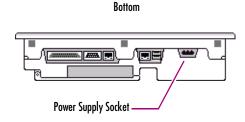

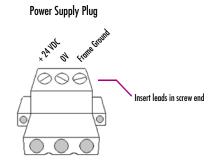

2 12" QuickPanel View/Control

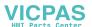

# Unit Runtime Setup

To download an application to a QuickPanel View/Control unit, you must set up a data link between your development workstation and the QuickPanel unit. For more information, see "Ethernet" (page 49) and look up "Downloading a Machine Edition Project" in the Proficy Machine Edition online help.

Model IC754OBL12CTD does not require Proficy Machine edition to set the unit up for operation. For this model, applications must be loaded via ActiveSync, a network connection, or a Compact Flash (CF) card.

#### Startup

When you first start up the QuickPanel View/Control, a few configuration steps are necessary.

#### To start the QuickPanel View/Control

1. Apply DC power to the QuickPanel View.

Once power is applied, the QuickPanel View/Control begins initializing. The first thing to appear on the display is the splash screen.

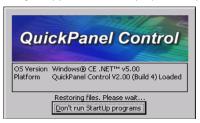

2. To skip running any programs included in the StartUp folder, tap Don't run StartUp programs.

The splash screen disappears automatically after about 5 seconds. The Windows CE desktop then becomes visible.

- 3. Tap 💦 Start, point to 👺 Settings and then tap 👺 Control Panel.
- In the Control Panel, double-tap Nisplay to configure the LCD display (see page 30).
- 5. In the Control Panel, double-tap | Stylus to configure the touch screen (see page 32).
- 6. In the Control Panel, double-tap Pate and Time to configure the system clock (see page 61).
- 7. In the Control Panel, double-tap **System** to configure a network machine name (see page 50). Many applications, including Proficy Historian, require a unique machine name. It is recommended procedure to set a unique network name for the QuickPanel View to avoid future conflicts.

# Welcome

1

Getting Started

- 8. In the Control Panel, double-tap Setwork and Dial-up Connections to configure network settings (see page 50).
- 9. To save the settings, run Backup (see page 16).

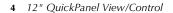

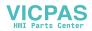

# Shutdown

There are no specific dangers associated with a power failure or other unplanned shutdown of the QuickPanel View/Control. In general, programs are retained in FLASH memory and user data can be retained in battery-backed SRAM. Some operating system settings are retained only with user intervention, so in order to carry out a graceful shutdown of the QuickPanel View/Control, we recommend you perform the following procedure.

#### To shut down the QuickPanel View/Control

- 1. Quit any programs that are running and wait for all file operations to complete.
- 2. If you have not changed operating system settings (e.g., brightness or touch screen sensitivity) or do not want to save the changes, remove AC power from the 24VDC supply.
- 3. To save changes to operating system settings (e.g., brightness, touch screen sensitivity), run Backup (see page 16) and run Reboot (see page 17). When the Windows CE desktop reappears, remove AC power from the 24VDC supply.

# Panel Cutout

For enclosure mounting, cut an opening in the panel according to the specifications given with the following diagram.

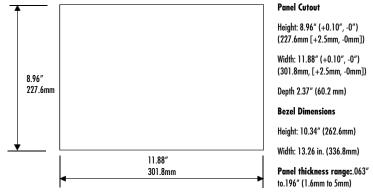

#### Notes:

- For compliance to NEMA 4, 4x, and 12 qualification, the unit must be mounted in a comparably NEMA rated (IP56 equivalent) panel or enclosure.
- For compliance to ATEX agency qualification, the unit must be mounted in an IP66 panel or enclosure.
   For complete integrity to ATEX it is recommended that the minimum panel thickness be 0.1" (2.54mm).

GFK-2284B

12" QuickPanel View/Control 5

Getting Started

- For adequate ventilation, allow at least 3 inches of space between adjacent equipment and all sides of the QuickPanel. Ensure that specified conditions of temperature and humidity are not exceeded.
- To avoid gasket degradation, limit repeated insertions or removals of the unit and retightening of the mounting clips. For full protection, always use a fresh gasket. Replacement gaskets may be ordered using part number IC754ACC12GAS.
- In outdoor applications, direct sun exposure may impose increased thermal loads on the QuickPanel leading to excessive temperature rises. Cabinet design and orientation must be carefully considered to avoid exceeding the operational temperature limits. These considerations could include shading for the QuickPanel and its cabinet with awnings or other solar opaque materials, avoiding a due East or West facing of the cabinet, ventilation or active cooling of the cabinet, or other methods.

The unit will **not** fit through this cutout with a CF card inserted in the port, with any cables connected, or with the power supply plug inserted in the socket.

To secure the QuickPanel View/Control to a panel, use the 10 included mounting clamps. They hook into openings located on the top, bottom, and sides of the housing.

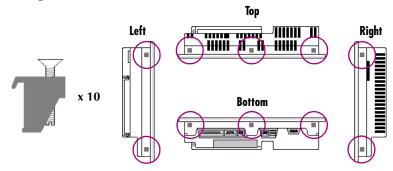

# To mount the QuickPanel View/Control in a panel

- 1. Insert the unit into the panel cutout (without a CF card in the CF port).
- 2. Insert the hook of each mounting clamp into the housing openings as shown below.
- 3. Ensure that the gasket is properly seated in the bezel channel and firmly tighten the clamp screws.

**Note:** The torque range for the mounting clamp screws is 2.6-4.4 inch/lbs (0.3-0.5 Nm).

6 12" QuickPanel View/Control

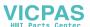

The mounting clamps hold the unit in place by tension alone. No drilling is required.

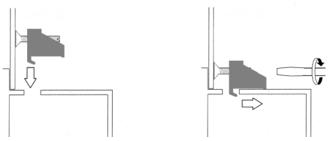

Do not damage the gasket attached to the back of the QuickPanel View/Control's bezel. This gasket prevents shock hazards and damage caused by liquids accidentally entering the unit after installation.

# TECHNICAL SUPPORT

If you are located in North America and have technical problems that cannot be resolved with the information in this guide, please contact us by telephone, fax, or email; or visit one of the links on our website:

Telephone: 1-800-GE-FANUC (1-800-433-2682)

Fax: (780) 420-2049

Email: support@gefanuc.com

In South America:

**Telephone:** +58 (261) 760-2862

**Fax:** +58 (261) 765-0909 **Email:** support@gefanuc.com

In Europe, the Middle East, and Africa:

**Telephone:** +1 (780) 401-7717

Email: support.emea@gefanuc.com

In Asia Pacific:

**Telephone:** +86-400-820-8208

Email: support.cn@gefanuc.com (China customers)

support.jp@gefanuc.com (Japan customers)

support.in@gefanuc.com (India and remaining Asia customers)

**Web:** http://globalcare.gefanuc.com (to locate the Technical Advisor page and a listing of supported devices (CF cards, etc.) click on the Operator Interface Product Family link or choose QuickPanel View from the Product list).

Comments about our manuals or help: doc@gefanuc.com

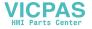

2

# **Overview**

This chapter provides introductory information on the 12" QuickPanel View & QuickPanel Control hardware and software with descriptive procedures for completing some of the most common tasks you will encounter.

| n | this | chap | oter |
|---|------|------|------|
|   |      |      |      |

| Layout Diagram                                     |
|----------------------------------------------------|
| Block Diagram12                                    |
| Windows CE.NET                                     |
| Working with Windows CE                            |
| To place a program in the Start menu               |
| Pocket Internet Explorer                           |
| To configure a dial-up connection                  |
| To configure a LAN connection                      |
| To configure a Proxy server                        |
| Backup17                                           |
| To run the Backup program                          |
| Reboot18                                           |
| To reboot the system                               |
| Storage Manager                                    |
| System Information                                 |
| To run the System Information program              |
| Microsoft File Viewers                             |
| To access the Microsoft file viewers               |
| Copy Project to Flash Card                         |
| To copy a Machine Edition project onto a CF card21 |
| To update a Machine Edition project                |
| Emulate PPC22                                      |
| To use Emulate PPC during an ActiveSync session    |
| HTTP File Transfer Utility23                       |
| To use the HTTP utility                            |
| FTP Server                                         |
| To create a self-signed certificate                |
| To install a cortificate on an ETP Client 27       |

GFK-2284B

12" QuickPanel View & QuickPanel Control 9

# QUICKPANEL VIEW/CONTROL HARDWARE

# Layout Diagram

In addition to the primary touch screen interface, the 12" QuickPanel View & QuickPanel Control supports a variety of communication ports including an expansion bus to allow great flexibility in application. The back of the QuickPanel opens allowing access to the expansion bus connector, memory expansion connector, DIP switches and battery. The following diagram shows the physical layout of the QuickPanel View/Control and the locations of ports and connections.

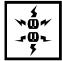

**Caution:** Remove power from the QuickPanel View/Control before opening the back. Working on a "live" unit may result in damage to equipment and injury to personnel. Always use anti-static precautions (i.e. grounded wrist strap) when accessing the interior of the unit. Do not allow conductive material, liquid or solid, to contact the electronics of the QuickPanel.

The bottom LED is green when power is applied and amber if both backlights fail;<sup>1</sup> the top LED is tricolor (green, red, or amber) and programmable.

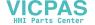

<sup>&</sup>lt;sup>1</sup> Backlights are not field replaceable.

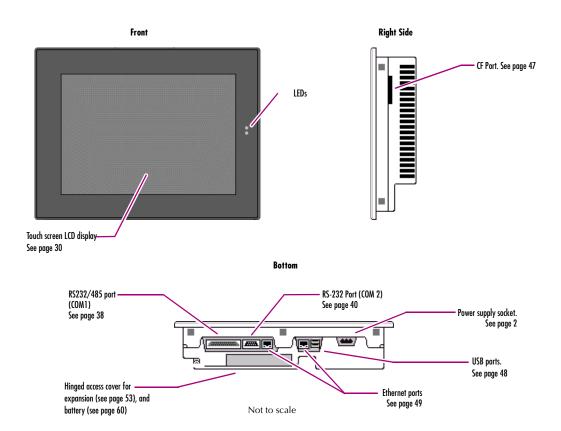

VICPAS HMI Parts Center

# Block Diagram

The 12" QuickPanel View & QuickPanel Control is based on the XScale™ microprocessor, and employs large-scale integration to provide high performance with a small footprint. The following block diagram illustrates the major functional areas of the QuickPanel View/Control and the interfaces between them.

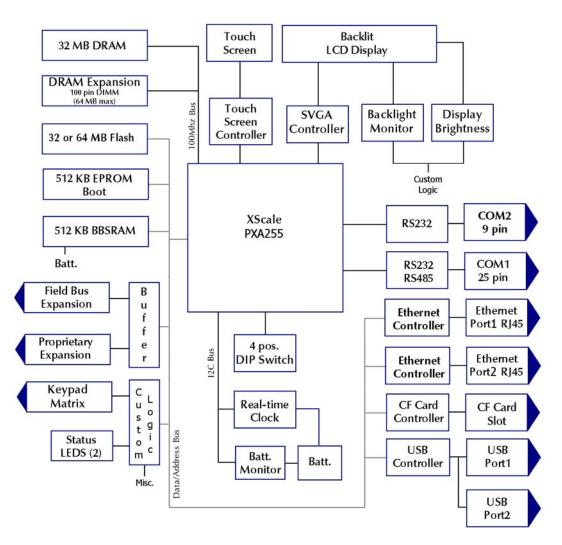

# QUICKPANEL VIEW/CONTROL SOFTWARE

#### Windows CE.NET

Microsoft Windows CE.NET<sup>TM</sup> is the operating system for the QuickPanel View/Control. It is a full 32-bit O/S with a graphical user interface. This operating system is finding widespread application in hand-held PCs and embedded controllers, such as the QuickPanel View/Control. The familiar look and feel of Windows CE shortens the learning curve for users having experience with Windows 95/98/NT/2000/ME/XP. From a software developer's perspective, the CE environment is a subset of the WIN32 application programming interface, simplifying the porting of existing software from other versions of Windows.

The QuickPanel View/Control operating system is stored in an 16 MB block of FLASH memory and copied to a block of DRAM for execution. The operating system starts automatically following a power-up or reset of the QuickPanel View/Control.

For more on Windows CE visit

www.microsoft.com/windows/embedded/windowsce/default.mspx.

# Working with Windows CE

Although the main user input device when working with Windows CE is the touch screen, it can often be convenient to use keyboard shortcuts, such as those described in the following table.

| <b>Keyboard Shortcut</b> | Action                                                                                          |
|--------------------------|-------------------------------------------------------------------------------------------------|
| CTRL+ESC or 🧦            | Opens the Windows CE <b>Start</b> menu. Use arrow keys to select a program and ENTER to run it. |
| ALT+TAB                  | Starts the Task Manager. Use it to quit unresponsive programs.                                  |
| CTRL+ALT+=               | Starts the touch screen calibration.                                                            |
| SPACEBAR                 | Equivalent to single-tap.                                                                       |
| ENTER                    | Equivalent to double-tap. In a dialog box, equivalent to OK.                                    |
| TAB                      | In a dialog box, select next control.                                                           |
| SHIFT+TAB                | In a dialog box, select previous control.                                                       |
| CTRL+TAB                 | In a tabbed dialog box, open the next tab.                                                      |
| ESC                      | Close dialog box, discarding changes.                                                           |

GFK-2284B

12" QuickPanel View & QuickPanel Control 13

#### Overview

QuickPanel View/Control Software

| <b>Keyboard Shortcut</b> | Action                                                     |
|--------------------------|------------------------------------------------------------|
| ARROW KEYS               | In a dialog box, select controls or items from a list box. |

# To place a program in the 🧦 Start menu

- 1. Start 🎥 Windows Explorer.
- 2. Navigate to the program you want to place in the 💦 Start menu.
- 3. Tap the program's icon to select it.
- 4. From the Edit menu, choose Copy.
- 5. Navigate to the \Windows\Programs\' folder.
- 6. From the Edit menu, choose Paste Shortcut.
- 7. To save the settings, run Backup (see page 16).

# Pocket Internet Explorer

Microsoft's Pocket Internet Explorer is a full-featured browser that is fully integrated with the Windows CE operating system. This browser allows you to connect with an internet service provider, view web pages and download from FTP sites.

Pocket Internet Explorer supports JScript. Java support can be added from third-party sources. Pocket Internet Explorer does not support VBScript; however, VBScript components are included in the operating system and may be used by third-party applications such as Proficy Machine Edition.

A connection can be established over an Ethernet network or a dial-up connection (default). The Ethernet or dial-up connection must first be properly configured.

# To configure a dial-up connection

- 1. Start Pocket Internet Explorer.
- 2. From the View menu, choose Options.

The **Internet Options** dialog box appears.

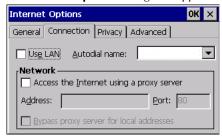

14 12" QuickPanel View & QuickPanel Control

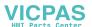

- 3. On the Connection tab, select the dial up connection from the combo list.
- 4. Tap **OK**.
- 5. To save the settings, run Backup (see page 16).

# To configure a LAN connection

- 1. Start Pocket Internet Explorer.
- 2. From the Tools menu, choose Options.

The Internet Options dialog box appears.

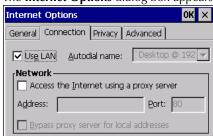

- 3. On the Connection tab, select the Use LAN check box.
- 4. Tap **OK**.

To save the settings, run Backup (see page 16).

# To configure a Proxy server

- 1. Start Pocket Internet Explorer.
- 2. From the Tools menu, choose Options.

The Internet Options dialog box appears.

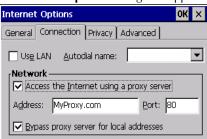

- 3. On the Connection tab, select the Access the Internet using a proxy server check box.
- 4. In the Address box, type the URL of your proxy server (see your ISP or network administrator).
- 5. In the Port box, type the server's port number for HTTP access.

GFK-2284B

12" QuickPanel View & QuickPanel Control 15

#### Overview

QuickPanel View/Control Software

- 6. Select the Bypass Proxy for Local Addresses check box to connect directly to sites in your intranet.
- 7. Tap **OK**.
- 8. To save the settings, run Backup (see page 16).

# Backup

Backup saves changes that you make to the Windows Registry or Desktop to Flash memory. This utility is required because the QuickPanel View/Control is not battery powered. Specifically, Backup does the following:

- It stores the Windows CE registry (including any control panel settings) in Flash memory.
- It stores any changes (or additions) made to the 'Windows' subtree of the file system in the user block of FLASH memory.

Run Backup whenever you make configuration changes to the operating system or installed applications, and prior to shutting down the QuickPanel View/Control.

# To run the Backup program

1. On the desktop, double-tap Backup.

The Backup dialog box appears.

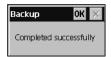

2. Tap **OK**.

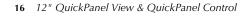

# Reboot

Reboot performs a controlled and orderly shut down of the Windows CE operating system, then restarts the QuickPanel View/Control. This ensures all open files are closed properly.

# To reboot the system

- 1. To save changes to system configurations, run Backup (see page 16).
- 2. Tap 🧩 Start, point to 🧰 Programs, then the 🧽 System folder, and tap 😂 Reboot .

A confirmation dialog box appears.

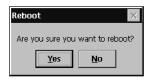

3. Tap "Yes"

The operating system reboots.

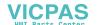

# Storage Manager

Use Storage Manager to repair or format lost or corrupted data volumes. Storage Manager can repair data volumes existing either in Compact Flash (CF), USB Flash Keys (thumb drives), or battery-backed SRAM (BBSRAM). Data volumes existing in the main flash file system of the QuickPanel may not be repaired by Storage Manager.

Storage Manager, accessed from the Control Panels folder, is a Microsoft product for which on-line help is available.

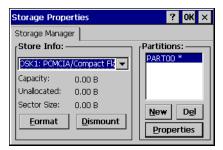

# System Information

System Information is a custom utility that displays a splash screen with the following information:

- Operating System version. For example, 'Windows CE 5.00'.
- **Platform.** Identifies the host hardware, its version and build number.

Tapping **More Info** on the splash screen opens the Advanced System Information window, which provides information such as hardware version and serial number, CPU type and specifications, etc. This information can be especially useful if you are contacting GE Fanuc Support.

# To run the System Information program

1. On the desktop, double-tap System Information.

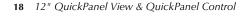

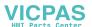

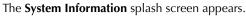

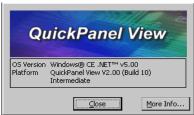

2. Tap More Info to open the Advanced System Information window, or tap Close to continue.

Network information alone can be viewed by double-tapping the **LAN** icon displayed on the taskbar for each connection.

# Microsoft File Viewers

Included with Windows CE are applications that enable you to view files in three popular formats: Microsoft<sup>®</sup> Word, Excel, and Adobe<sup>®</sup> PDF. Each application provides online help for its use.

# To access the Microsoft file viewers

- 1. Tap 🧩 Start, point to 🧰 Programs, point to 🧽 Microsoft File Viewers, then choose one of the following:
  - Microsoft Excel Viewer
  - Microsoft PDF Viewer
  - **W** Microsoft Word Viewer

#### **File Viewer Limitations**

### **Microsoft Excel:**

- Hyperlinks are not supported.
- Data Tables in charts are not supported.
- WordArt is not supported. Plain text will be substituted.
- Surface charts. An image representing an unsupported chart will appear in the chart's location.
- Certain types of 3D charts will be mapped to equivalent 2D charts.
- Supported 3D charts are only shown at a fixed camera angle.
- Vertical text in the worksheet is mapped to 90 degree rotated text.

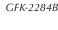

#### Overview

QuickPanel View/Control Software

#### **Microsoft PDF:**

Advanced features, such as PDF forms, encrypted files, CCITTFaxDecode images, clip paths, predictive GZIP decoding, CMYK JPEGs, annotations, and transitions are not supported.

In addition, the Microsoft PDF Viewer operates with the following limitations:

- Poly-polygons are treated as polygons and therefore may have the interiors filled
- Embedded TrueType fonts are not used. They are mapped to existing fonts already installed on the system
- Colors from unsupported color spaces, such as ICCBased or DeviceN color, may be displayed incorrectly
- Text rotation is only shown in 90 degree increments
- Type 1 fonts are mapped using either the encoding or Unicode mappings, if possible

Type 3 fonts are not supported, but an attempt is made to map them if a Unicode map exists

#### **Microsoft Word:**

- WordArt is not supported.
- Hyperlinks are not supported.
- Some types, styles, and groupings of AutoShapes will not appear.
- Word forms for Text boxes are not supported. Elements from the form may be visible but will not be available for input.

# Copy Project to Flash Card

RestorePCCard is a custom utility for transferring Proficy Machine Edition™ Projects between compatible QuickPanel View/Control units via CF cards.

**Caution:** Ensure that the copy or update operation is complete (i.e., no busy or wait cursor displays) before disconnecting power.

# To copy a Machine Edition project onto a CF card

- 1. Ensure there is a blank CF card in the in the CF port.
- 2. Double tap the **Copy Project to Flash Card** icon on the desktop.
- 3. Tap Yes when the Proceed with Copy to CF Card confirmation dialog box appears.

The system copies the project onto the blank CF Card.

20 12" QuickPanel View & QuickPanel Control

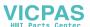

# To update a Machine Edition project

You can update a Proficy Machine Edition application currently stored on the QuickPanel View/Control with a revision stored on a CF Card.

- 1. Insert the CF Card containing an upgraded version of the Machine Edition project in the CF port.
- 2. Reboot the machine (see page 17).

The QuickPanel View/Control automatically loads the new project from the CF Card, overwriting the old project on the machine.

3. Remove the CF Card from the slot.

# **Emulate PPC**

Emulate PPC is a utility that allows the QuickPanel to emulate a Pocket PC 2003 during an ActiveSync session, enabling the download of third-party Pocket PC 2003 software.

# To use Emulate PPC during an ActiveSync session

- 1. Start **\* Windows Explorer** , double tap **\* Windows**, then double tap **PPC EmulPPC**. The Emulate PPC dialog box appears.
- 2. Start the ActiveSync session. When installation of third-party software is complete, close the dialog box to deactivate Emulate PPC.

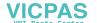

# **HTTP File Transfer Utility**

The HTTP File Transfer Utility (HFTU) is a small, standalone command line program that allows you to send and delete files to and from computers over a network. The HFTU uses the HTTP protocol, so you can even send files to computers over the Internet.

Run the HTTP utility from a command line prompt, from a batch file (.BAT) or as an application call in a script. The HTTP utility is an executable (.EXE) file included in the 12" QuickPanel View & QuickPanel Control's operating system.

The HTTP utility currently supports two file transfer commands: COPY and DELETE.

**Note:** In order to function, the HTTP File Transfer utility requires both computers to have web servers that support PUT functionality. (Most web servers support PUT, including the Proficy Machine Edition web server installed with the runtimes for View and Logic Developer - PC.) If in doubt, check the documentation for your web server.

# To use the HTTP utility

1. From the 🂦 Start menu, choose 📻 Programs, then choose 👺 Command Prompt.

The **Command Line** editor appears.

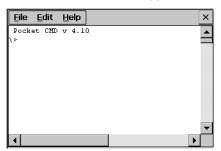

- 2. Type commands as required.
- 3. Use the following syntax:

#### **HTTPUTIL COPY source destination**

Where "source" is the URL of the source file, and "destination" is the URL of the destination file. For example:

HTTPUTIL COPY \MyFile.txt http://MyServer/webfiles/MyFileBACKUP.txt

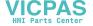

Copies a file called MyFile.txt on drive C: of the local computer to the webfiles folder under the web server at //MyServer. Note that you can rename a file as you copy it.

#### **HTTPUTIL DELETE url**

Where "url" is the remote URL of the file you want to delete. This URL must use the "//" or "HTTP://" syntax. For example:

HTTPUTIL DELETE http://MyServer/webfiles/MyFileBACKUP.txt

Deletes a file called MyFileBACKUP.txt from the webfiles directory under the web server at HTTP://MyServer.

# FTP Server

The FTP Server included with the QuickPanel View/Control supports both standard (RFC 959) and Explicit FTPS (i.e., FTP/SSL, Auth TLS, TLS-C, RFC-4217). It does not support SFTP or implicit FTPS, which uses different ports and is based on SSH rather than SSL.

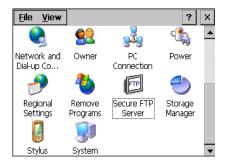

All configuration of the FTP server is accomplished with the Secure FTP Server control panel applet. By default, the server is not enabled. Once enabled, a background program will run, waiting for clients to connect. Up to ten

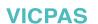

#### Overview

QuickPanel View/Control Software

connections are supported. Sessions that are idle for five minutes are terminated by the server.

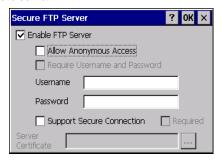

#### The Server supports:

- Non-secure operation. All information including username, password, and data is transmitted with no encryption and susceptable to packet sniffing and various FTP attacks. This is the default.
- Both secure and non-secure operation. This mode of operation, either secure or non-secure, is determined by the client when it connects. This operation is active when 'Support Secure Connection' is enabled, but 'Required' is not.
- Secure operation only. Secure operation uses encrypted connections for the control connection. The data connections are encrypted or non-encrypted based on the settings of the client. Secure operations also require the server to have a signed server certificate it can use to prove it is the actual machine the client wanted to reach and not an imposter. This mode is active when both 'Support Secure Connection' and 'Required' are enabled.

By default, the server requires a username/password combination to be configured. The server supports one username/password combination to authenticate remote users. There are three modes of authentication operation:

- No support for anonymous login. This is the default.
- Anonymous with no password. This is enabled when 'Allow Anonymous Access' is checked, but 'Require Username and Password' is not checked.
- Anonymous with password requested (but not validated). This is enabled when 'Allow Anonymous Access' and 'Require Username and Password' are checked. This can prevent some types of attacks and is required by some clients.

To save the settings, run **Backup** (see page 16).

Once connected, a remote user is logged into the FTP root directory. This is available from the QuickPanel View/Control as \Temp\ftp and is a volatile RAM

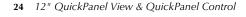

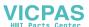

area. Files placed in this area are not persisted over a power cycle/reboot and use memory from the Storage Memory allocation. Programs running on the QuickPanel have read and write access to the \Temp\ftp directory, but remote users can only read, rename and delete files. This is to protect against the user inadvertently filling up the RAM area.

All removable flash devices appear to remote FTP users as directories off of the FTP root directory. PC Flash cards partitions appear as directories such as \PCFlashStorage and USB Flash Keys as directories such as \USBStorage. The names contain no spaces as FTP commands do not support spaces in filenames. Full access privileges are granted for the client in these folders/devices.

Removable flash device directories are captured when a session is opened and are not changed while the session exists. If you start without a CF card installed, you will have to close your session and login again to see the CF directory. If the CF card existed when you logged in and is removed and inserted, it will still work provided the CF card's device name did not change during reinsertion.

A server certificate is a special type of document which contains information about the server's settings and a chain of electronic signatures to guarantee the document has not been altered. A Server certificate must be chosen from the certificates available in the QuickPanel View/Control Secure FTP Server control panel applet.

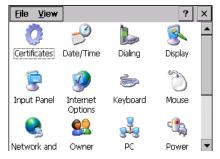

The certificate itself is imported with the Certificates control panel applet. The main requirements of the certificate are that it must have the server authentication key usage attribute set and the name of the certificate should match the name used to connect to the FTP server (which could be the IP address of the server).

Certificates can either be purchased from an online vendor and imported into the QuickPanel View/Control, or a self-signed certificate can be generated from the QuickPanel View/Control. The benefit of a purchased certificate is that any user that has the root certificate used by the online vendor can determine the certificate is valid without the need for any additional information. A self-signed certificate is only known to be valid by clients that have added the certificate to their trusted

GFK-2284B

12" OuickPanel View & OuickPanel Control 25

#### Overview

QuickPanel View/Control Software

list. Users can still access a server using a self-signed certificate, but they lose the ability to verify that no one is operating as an imposter somewhere on the network between them and the server.

# To create a self-signed certificate

- 1. Open a command prompt window by selecting the Start menu, selecting Programs, then Command Prompt.
- 2. From the command prompt, type "genslfcert CN=<unique identifier>".

You may specify a unique identifier of your choice, such as machine name, machine location, or IP address in place of unique identifier.

3. A self-signed certificate is created in the My Certificates section of the certificates Control Panel.

This will create a self-signed certificate in the My Certificates section of the certificates control panel and a SelfSigned.cer file in My Computer which can be transferred to FTP Clients as a trusted source. Certificates may be managed through snap-in's to the Microsoft<sup>®</sup> Management Console or other third party management consoles.

A Backup should be performed after configuring the FTP server and/or creating the self-signed certificate.

#### To install a certificate on an FTP Client

1. Double click the certificate. Select the General Tab.

The Certificate properties are displayed.

2. Click the Install Certificate button.

The Certificate Import Wizard appears.

3. Click Next to continue.

The Certificate Store screen appears.

 Specify whether Windows should place the certificate in a certificate store or select another location. Click Next to continue.

The Completing the Certificate Import Wizard screen appears.

5. Click Finish to complete the installation of the certificate.

The Security Warning message appears. This message informs you Windows will automatically trust any certificate issued by this Certification Authority.

6. Click Yes to allow Windows to trust any certificate issued by this Certification Authority.

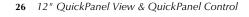

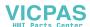

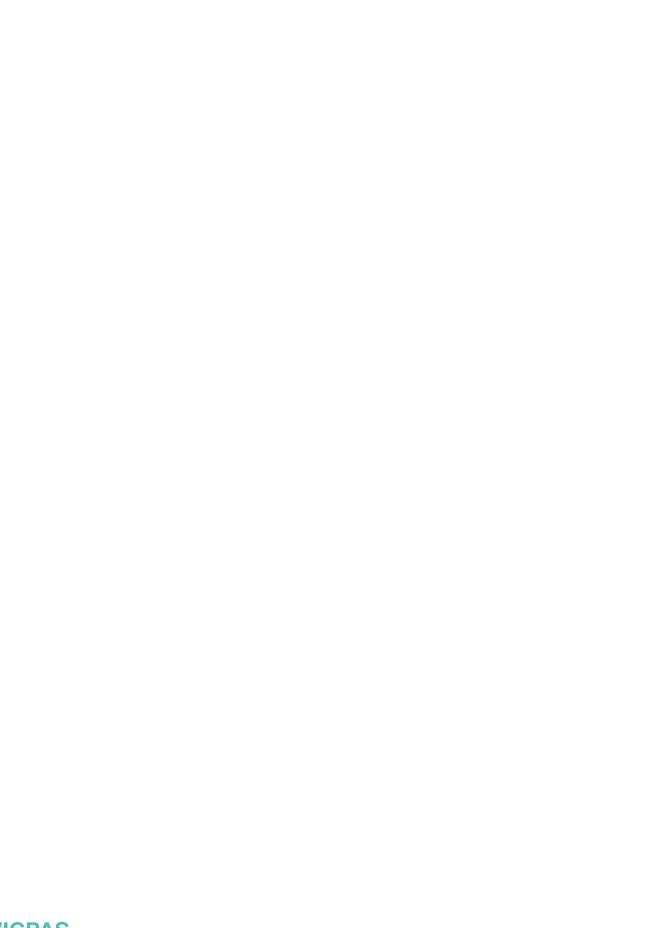

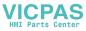

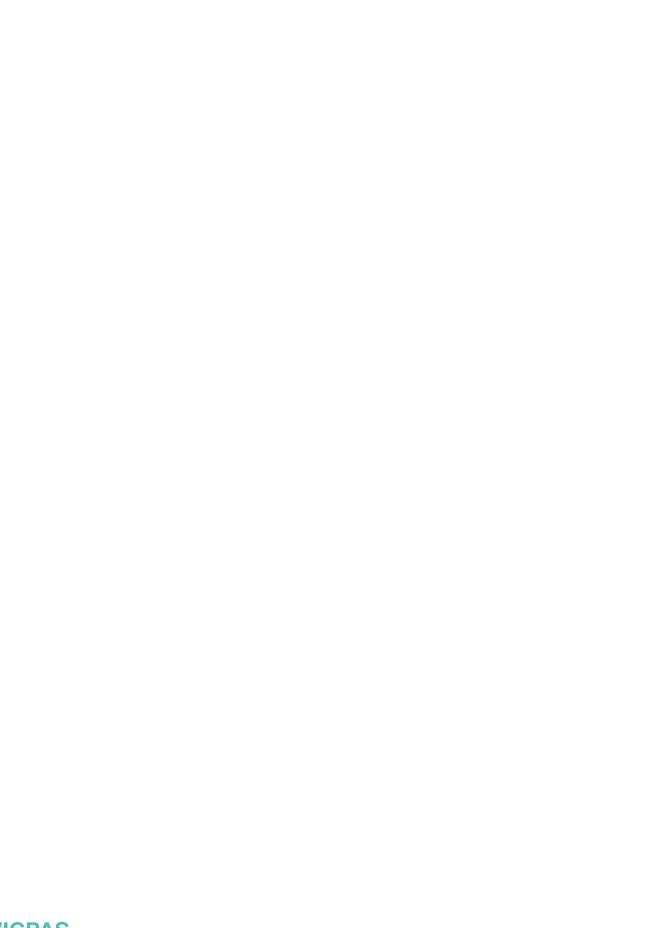

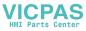

# **Detailed Operation**

# In this chapter:

| Touch Screen Display                                    | 30 |
|---------------------------------------------------------|----|
| To adjust the display brightness                        |    |
| To configure backlight auto turn off                    |    |
| To calibrate the touch screen                           | 32 |
| To set the double-tap sensitivity                       | 33 |
| Keyboard                                                | 35 |
| To show/hide the Soft Input Panel                       | 35 |
| To display the Soft Input Panel icon in the system tray |    |
| To change key configurations                            |    |
| To reset SIP location                                   |    |
| Communication Ports                                     | 40 |
| To add a new remote networking connection               | 43 |
| To add a virtual private network or PPP over Ethernet   |    |
| To change the default device properties                 |    |
| To change the default TCP/IP settings                   | 46 |
| To add a terminal session                               |    |
| To start a terminal session                             | 48 |
| CF Port                                                 | 49 |
| Universal Serial Bus (USB)                              | 50 |
| Ethernet                                                | 51 |
| To set an IP address                                    | 52 |
| To set up access to a Windows network                   |    |
| To access a remote resource on a Windows network        |    |
| Expansion Bus                                           |    |
| DIP Switches                                            |    |
| To configure startup behavior                           |    |
| Memory                                                  |    |
| To add Flash memory with a CF Card                      |    |
| To change the DRAM memory allocation                    |    |
| To install additional DRAM                              |    |
| Other Subsystems                                        |    |
| To access the Power Properties control panel            |    |
| To remove the internal battery                          |    |
| To set the real-time clock                              |    |
| To display the time on the taskbar                      |    |
| To set SNTP                                             |    |

GFK-2284B

12" QuickPanel View & QuickPanel Control 29

# **TOUCH SCREEN DISPLAY**

The QuickPanel View has an integrated flat-panel display providing 15 bits per pixel for a total of 32,768 colors. The back-lit 12-inch diagonal panel employs TFT technology to provide a bright operator interface. To extend the backlight's life, it can be set to turn off automatically.

The display supports a resolution of 800 by 600 pixels.

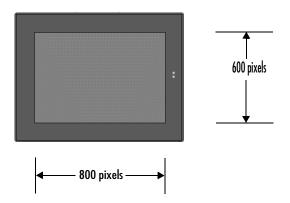

#### To adjust the display brightness

1. In the Control Panel, double-tap Application Display and choose the Brightness tab.

The Brightness dialog box appears.

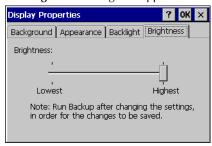

- 2. Drag the Brightness slider between Lowest and Highest.
- 3. Tap **OK** to exit the control panel.
- 4. To save the settings, run Backup (see page 16).

# To configure backlight auto turn off

1. In the Control Panel, double-tap 🕵 Display and choose the Backlight tab.

The **Backlight** dialog box appears.

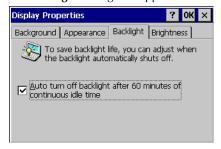

- 2. Select Auto turn off backlight while on external power.
- 3. Tap **OK** to exit the control panel.
- 4. To save the settings, run Backup (see page 16).

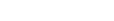

VICPAS HMI Parts Center

#### **Detailed Operation**

Touch Screen Display

# Touch Screen

The QuickPanel View display is coupled to a resistive touch panel with 12-bit resolution. When the QuickPanel View is properly calibrated, this translates into a grid of touch cells on the face of the display. Although you can use your finger to actuate the touch screen, use of a blunt stylus is recommended.

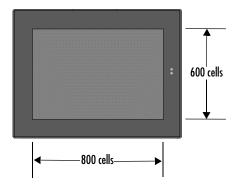

## To calibrate the touch screen

1. In the Control Panel, double-tap 🗾 Stylus.

The **Stylus Properties** dialog box appears.

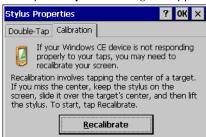

- 2. Choose the Calibration tab
- 3. Tap the Recalibrate button.

A cross hair target is displayed.

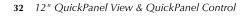

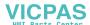

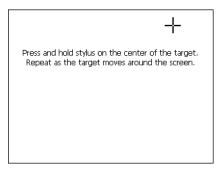

- 4. Follow the directions given to calibrate the touch screen.
- 5. Tap the screen to preserve the new setting or wait out the time limit to revert to previous settings.

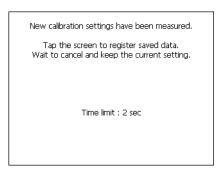

6. To save the settings, run Backup (see page 16).

#### To set the double-tap sensitivity

1. In the Control Panel, double-tap 🎒 Stylus.

The **Stylus Properties** dialog box appears.

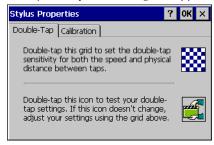

# **Detailed Operation**

Touch Screen Display

- 2. Choose the **Double-Tap** tab.
- 3. Double-tap the grid to enter a setting.
- 4. Double-top the test icon to check the setting.

  If the test icon doesn't change when you double-tap it, double-tap the grid again.
- 5. Tap **OK** to finish.
- 6. To save the settings, run Backup (see page 16).

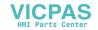

# KEYBOARD

The QuickPanel View can be configured to use either or both a hardware keyboard and a software emulation keyboard as a operator data input devices. Typically, an external hardware keyboard is used when in a development mode, while the included Soft Input Panel is more applicable in a operational environment.

# External Keyboard (optional)

Any USB keyboard compatible with the QuickPanel View can be used as an input device for the unit. The USB driver for the keyboard is included with the operating system and no setup is required. To use an external keyboard, simply plug and play.

A list of keyboards (and other devices) that have been tested and are compatible can be found by visiting http://globalcare.gefanuc.com and choosing QuickPanel from the Product List.

# Soft Input Panel

The Soft Input Panel (SIP) is a touch screen version of a standard keyboard, which can be used in place of a standard hardware keyboard.

An icon in the system tray lets you view or hide the SIP.

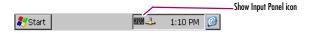

#### To show/hide the Soft Input Panel

On the system tray of the task bar, double-tap the icon. The Soft Input Panel appears/disappears.

**Note:** When the SIP is visible, it can be dragged around the screen by its title bar to reveal different parts of the screen that would be obstructed from view by the SIP.

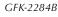

Keyboard

#### To display the Soft Input Panel icon in the system tray

1. In the Control Panel, double-tap Input Panel.

The **Input Panel Properties** dialog box appears.

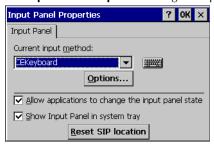

- 2. Select the Allow applications to change the input panel state check box.
- 3. Select or clear the Show Input Panel in system tray check box.
- 4. Tap **OK**.
- 5. To save the settings, run Backup (see page 16).

The Soft Input Panel provides a standard QWERTY key layout with numeric keys at the top row as illustrated in the following picture.

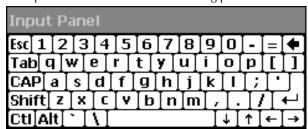

Lower Case SIP

36 12" QuickPanel View & QuickPanel Control

Uppercase characters are accessed by pressing the SHIFT key once. This is equivalent to holding down the SHIFT key on a conventional keyboard. The SHIFT key is active while the next key is pressed then reverts back to its unselected state. The CAP key does the same thing as SHIFT but does not revert to lower case after

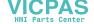

another key is pressed. Rather, the Soft Input Panel remains in the Uppercase mode. The CTRL and ALT keys behave the same as the SHIFT key.

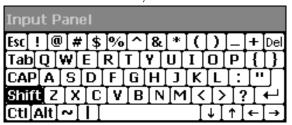

Upper Case SIP

#### To reset SIP location

In the event the user accidentally drops the SIP off screen and can't drag it back on screen, the following steps will reset the SIP to the centre of the screen.

1. In the Control Panel, double-tap **Input Panel**.

The **Input Panel Properties** dialog box appears.

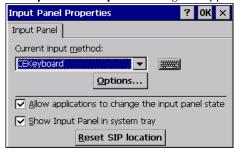

2. Select Reset SIP location.

#### External Mouse (optional)

Any USB mouse compatible with the QuickPanel View can be used as an input device for the unit. The USB driver for the mouse is included with the operating system and no setup is required. To use an external mouse, simply plug it into the appropriate port.

A list of mice (and other devices) that have been tested and are compatible can be found by visiting http://globalcare.gefanuc.com and choosing QuickPanel from the Product List.

# **COMMUNICATION PORTS**

The QuickPanel View has two serial data communication ports, COM1 and COM2.

#### COM1- Serial

The COM1 port is a general purpose bidirectional serial data channel that supports the EIA232C and EIA485 electrical standards. The COM1 port can be accessed and configured:

- as a direct or dial-up remote networking connection.
- as the port used by a terminal session (modem link only).
- from a user-created application program.

A connection can be configured to reside on a network supporting a TCP/IP protocol.

A DB25S (female) connector, mounted on the bottom of the enclosure, provides standard signals as described in the following table.

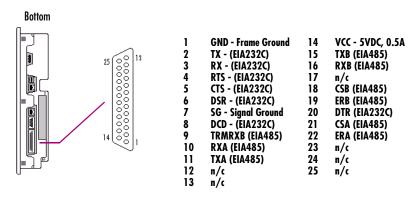

Note: Pin 14 is fused with a field-replaceable, 1.0A fast-blow fuse.

#### Recommended Cabling for TIA/EIA422 or TIA/EIA485

The COM1 port on the QuickPanel View provides connections to devices, which support either TIA/EIA422 or TIA/EIA485. These electrical standards specify a differential signaling technique which provides high data rates, long distances and good noise rejection. The standards do not address signal encoding (protocol), connectors, or cabling. However, certain characteristics of interfacing these devices should be considered in order to ensure reliable connections.

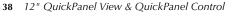

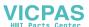

#### Connections

Connect nodes in a daisy chain fashion. Do not connect in other arrangements, especially "star." The standards do not specify the maximum number of nodes or devices that can be connected to a TIA/EIA 422 or 485 network. Instead, the standards limit the number of electrical connections by specifying that a maximum of 32 unit loads (UL) may be connected. The QuickPanel View presents one UL.

#### Interconnect media

Always use twisted pair cabling and group complimentary signals into conductor pairs; TXA with TXB, for example. Use a cable with a characteristic impedance of 100 ohms to 120 ohms. A wire gauge of 24 AWG is commonly used. Maximum cable length is 4,000' (1,219.2m), but may be less due to cable impedance, connection quality, data rates, and other factors.

Shield is optional. See below.

#### **Termination**

Always provide proper termination at each end of the 422/485 network. The QuickPanel View provides built-in termination resistance when pin #9 (TRMRXB) is connected to pin #10 (RXA).

DO NOT TERMINATE EVERY NODE. ONLY TERMINATE THE END NODES.

#### Grounding

A signal return path between transmitting and receiving devices must be provided. This return path is separate from the Rx and Tx data lines and the other 422/485 signals supported by the QuickPanel View and may be provided by a separate conductor in the cable. Connect both ends of the signal return conductor to Signal Ground (pin #7). Shielding or use of a twisted pair for this connection is not necessary.

For installations where all devices are in the same cabinet and have the same ground potential between devices, connecting Signal Ground between all the devices on the 422/485 network is adequate to ensure proper voltage levels at the devices.

However, if there is a difference in ground potential between devices, such as when the devices are in widely separated cabinets, then signal grounds on a 422/485 network should not be tied together. The cable shield and cable ground should be connected together at only one device, closest to the earth ground connection.

The signal and frame grounds of the QuickPanel View are capacitively coupled, but in some devices these ground references are connected together. Connect Signal Ground (pin #7) to Frame Ground (pin #1) and then to earth ground on the QuickPanel View only in the circumstance where the other devices separate their signal and frame grounds and the QuickPanel View is the only device with frame and signal ground connected to earth ground.

GFK-2284B

12" OuickPanel View & OuickPanel Control 39

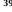

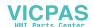

#### **Detailed Operation**

Communication Ports

#### Shielding

Shielded cable is required for compliance with CE and FCC requirements. The cable shield should be connected to the metal connector shell or by pin #1 of the QuickPanel 25-pin serial connector. Shield and cable ground (pin #7 of the 25-pin connector or pin #5 of the 9-pin connector) should not be connected directly together.

The Frame Ground (pin #1) of the QuickPanel View should be used for attaching the cable shield in these applications.

**Caution:** Do not connect Signal Ground (pin #7) to Frame Ground (pin #1) on the QuickPanel View Keypad, except in the specific and limited circumstances noted in the Grounding section above.

#### COM2 - Serial

A DB9P (male) connector, mounted on the side of the enclosure, provides standard signals as described in the following table.

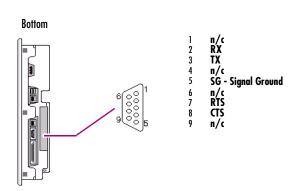

#### Working with COM ports

#### To add a new remote networking connection

- From the Start menu, tap Settings and then Network and Dial-up Connections.
   The Connection window appears.
- 2. Double-tap Make New Connection.

40 12" QuickPanel View & QuickPanel Control

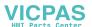

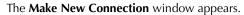

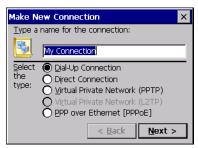

- 3. Type a name for the new connection.
- 4. Choose a connection type. If you are configuring a Modem, choose Dial-Up Connection. If you have a Device, select Direct Connection.
- 5. Tap Next.

The Modem or Device dialog box appears, depending on the connection type.

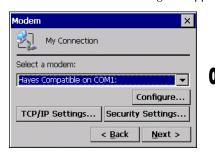

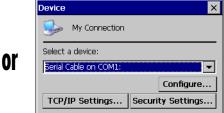

< Back

Finish

- 6. From the list, choose the device or modem you want to use. (If a CF card is inserted, it is available in the device list.) You can **Configure** your device or **TCP/IP Settings** at this time if you wish.
- 7. Tap Finish for direct connection (Device dialog box) or Next for dial-up (Modern dialog box).

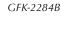

#### **Detailed Operation**

Communication Ports

If you are adding a dial-up connection the following dialog box appears.

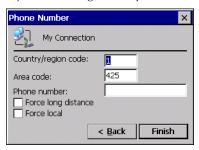

- 8. Type the destination Country/region code, Area code, and Phone number in the appropriate boxes.
- 9. Select or clear the Force Long Distance or Force Local check boxes.
- 10. Tap Finish.

#### To add a virtual private network or PPP over Ethernet

- From the Start menu, tap Settings and then Network and Dial-up Connections.
   The Connection window appears.
- 2. Double-tap Make New Connection.

The Make New Connection window appears.

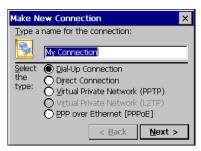

- 3. Type a name for the new connection.
- 4. Choose a connection type. Select **Virtual Private Network** to configure a VPN connection. Select **PPP over Ethernet** for a PPPoE connection.
- 5. Tap Next.

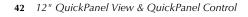

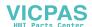

The VPN or PPPoE Connection window appears, depending on the connection type.

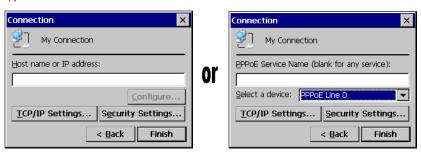

- 6. Enter the Host Name or IP address for a VPN connection, or a PPPoE Service Name for a PPPoE connection. You can configure your TCP/IP Settings at this time if you wish.
- 7. Tap Finish.

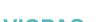

GFK-2284B

12" QuickPanel View & QuickPanel Control 43

#### To change the default device properties

1. From either the Device or Modem dialog box, tap Configure.

The **Device Properties** dialog box appears.

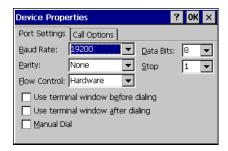

- 2. In the Port Settings tab, choose settings for all connection preferences.
- 3. If the connection is for terminal emulation, select or clear the terminal-related check boxes.

You can use the QuickPanel View to emulate a terminal attached via a modem link (Hayes compatible) to COM1. A terminal emulation definition is added as a unique session.

#### To change the default TCP/IP settings

- 1. Obtain correct TCP/IP settings from your network administrator.
- 2. From either the Device, Modem, PPPoE Connection, or VPN Connection dialog box, tap TCP/IP Settings.

The TCP/IP Settings dialog box appears.

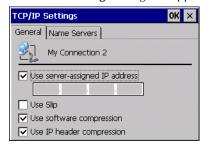

- 3. Clear the Use server-assigned IP address check box.
- 4. Enter the TCP/IP settings from your network administrator and then click OK.

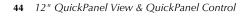

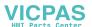

#### To add a terminal session

1. From the 🐉 Start menu, tap 🛅 Programs, then Communication, and then tap Terminal.

The **Terminal** window appears.

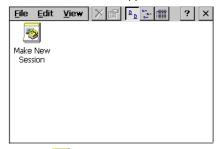

2. Double tap Make a New Session.

The Session Properties dialog box (Communications tab) appears.

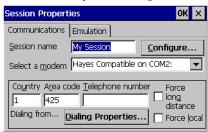

- 3. In the **Session Name** box, type a name for your session.
- 4. Enter the Country Code, Area Code and Telephone number of the remote modem you will connect to.
- 5. Tap the **Emulation** tab and choose an emulation type (DEC-VT-100 or TTY (Generic)).

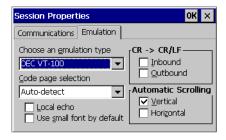

- 6. From the Code page selection box, select the coding type to employ.
- 7. Select the Inbound and /or Outbound check boxes to add LF characters to each CR.
- 8. Select the Vertical and/or Horizontal check boxes to specify automatic scrolling.

#### **Detailed Operation**

Communication Ports

- 9. Tap **OK**.
- 10. The new session is added to the **Session** window.
- 11. To save the settings, run Backup (see page 16).

#### To start a terminal session

From the Start menu, tap Programs, then Communication, and choose Terminal.
 The Terminal window appears.

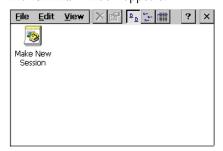

2. Double-tap the session you want to start.

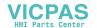

# **CF PORT**

To enhance the QuickPanel View's capabilities with additional flash memory, the unit is equipped with a CF (Compact Flash) Type 2 port on its side.

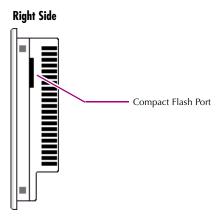

A CF card is inserted in this port with the card's front facing the back of the unit (the narrow side slot on the card should be toward the bottom).

**Note:** For full protection from electrostatic discharge, peel off the paper label on the side of the CF card facing the bezel to allow contact between the card and the internal frame ground contacts on the CF connector.

The card should slide in easily—to avoid damage, do not force it.

The Copy Project to Flash Card utility (see page 20) lets you transfer Proficy Machine Edition projects between QuickPanel View units via CF Cards.

No Compact Flash cards are supplied with the QuickPanel View. A list of cards (and other devices) that have been tested and are compatible can be found by visiting http://globalcare.gefanuc.com, then select the Operator Interface category, then select the QuickPanel View product name.

The CF port in the QuickPanel View supports only 3.3v CF cards. 5v CF cards are not supported.

Caution: Do not remove power while the system is writing to the CF card, such as when copying a Proficy Machine Edition project. Removing power while writing may lead to data loss and file or CF card corruption. To ensure the system completes writing to flash and closes all files, see "Shutdown" on page 4.

GFK-2284B

12" OuickPanel View & OuickPanel Control 47

# UNIVERSAL SERIAL BUS (USB)

The QuickPanel View has two full-speed USB v1.1 host ports. A variety of third-party USB peripheral devices are available.

Each connected USB device requires a specific driver. The driver supplied with the QuickPanel View is for optional keyboard or mouse support—other devices require the installation of custom driver software.

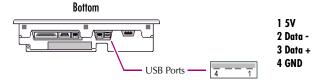

For a list of compatible keyboard types, mice, and other USB devices, visit http://globalcare.gefanuc.com and choose QuickPanel from the Product List.

**Note:** These USB ports are defined as maintenance ports and are intended to be temporary connections used for configuration and upload/download of software or data.

Use of a device in the USB port may compromise CE Mark and UL certifications. Before using an application requiring the use of a USB device, verify that the USB device installed in the QuickPanel View meets the desired agency certifications.

**Warning:** For compliance to UL1604, DO NOT connect or disconnect while power is applied unless the area is know to be nonhazardous.

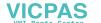

# ETHERNET

The QuickPanel View is equipped with two auto-negotiate, full or half duplex Ethernet ports (IEEE802.3). You can connect an Ethernet network cable (unshielded, twisted pair, UTP CAT 5) to the unit via the RJ45 connector on the bottom of the enclosure. LED indicators on the port indicate channel status. Access to the port is possible either by Windows CE network communications, or by your custom application. The following diagram shows the location, orientation, and pin out of the Ethernet port.

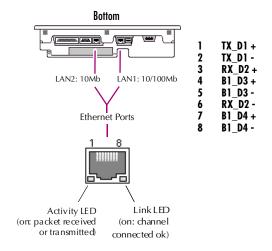

There are two methods for setting an IP address on the QuickPanel View:

DHCP (Dynamic Host Configuration Protocol). This is the default method for Port 1 that is carried out automatically.

Note: There must be a DHCP server on the connected network for a valid IP address to be assigned. Contact your network administrator to ensure correct DHCP server configuration.

Manual method. This is the default method for Port 2. You uniquely specify the numeric addresses for the QuickPanel View, the Subnet Mask, and the Default Gateway (if applicable).

**Note:** Use a crossover cable to connect the QuickPanel View to a PC directly; when connecting to a LAN HUB, use a straight through cable. Contact your network administrator if you require further information.

GFK-2284B

12" QuickPanel View & QuickPanel Control 49

Ethernet

#### To set an IP address

1. From the Control Panel, tap 🦠 Network and Dial-up Connections.

The **Connection** window appears.

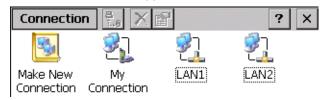

2. Select a connection and choose Properties.

The Built-in Ethernet Port Settings dialog box appears.

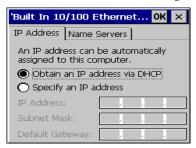

- 3. Select a method:
  - Obtain an IP address via DHCP (automatic).
  - Specify an IP address (manual).
- Enter the IP Address, Subnet Mask and Default Gateway numbers obtained from your network administrator (manual method only).
- 5. Tap **OK**.
- 6. To save the settings, run Backup (see page 16).

If the DHCP method was selected, the network server will assign an IP address while the QuickPanel View is initializing. (You must be connected to the network).

After setting an IP address for the QuickPanel View, you can access any network drives or shared resources for which you have permission.

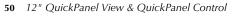

# To set up access to a Windows network

1. In the Control Panel, double-tap **System**.

The **System Properties** dialog box appears.

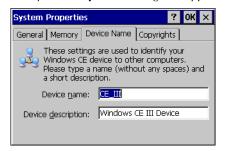

- 2. On the Device Name tab, in the Device name box, type a unique name for your QuickPanel View. In the Device description box, type a description.
- 3. Tap **OK**.

The Owner Properties dialog box appears.

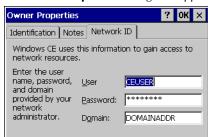

- 5. On the Network ID tab, type your assigned User name, Password and Domain.
- 6. Tap **OK**.
- 7. To save the settings, run Backup (see page 16).

Using Windows CE Explorer, you can now access anything on your local network for which you have permission.

#### To access a remote resource on a Windows network

1. Start **Windows Explorer**.

GFK-2284B

12" QuickPanel View & QuickPanel Control 51

#### **Detailed Operation**

Ethernet

The **Explorer** window appears.

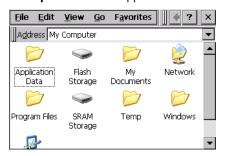

2. Type in the Address box, or choose from a list, the path to a remote resource.

For example '\\MyRemoteComputer\MyFolder' specifies the folder named 'MyFolder' on a computer with the name 'MyRemoteComputer'.

#### 3. Press ENTER.

The resource specified is displayed as a collection of files and folders. It can take a few moments to retrieve the data from your local network.

**Note:** You can use the NET command from the shell to map a network resource to the QuickPanel View for frequent access. The resource then appears in the **Network** folder.

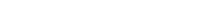

VICPAS

# **EXPANSION BUS**

An expansion bus is included with the QuickPanel View, and optional modules that mount directly to it are available. For more information on expansion modules, contact your distributor.

The expansion bus connectors are accessed by opening the back of the unit.

#### Back (open)

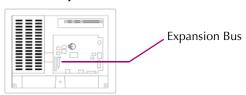

**Note:** To ensure compliance to CE Mark, the mounting screws must be used when installing an expansion card.

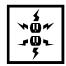

Caution: Disconnect the AC power from your 24 VDC power supply before opening the QuickPanel View. Working on a "live" unit may result in damage to equipment and injury to personnel. Always use anti-static precautions (i.e. grounded wrist strap) when accessing the interior of the unit. Do not allow conductive material, liquid or solid, to contact the electronics of the QuickPanel.

**Caution:** Ensure all pins are properly aligned when inserting expansion cards. Misalignment could cause damage to the QuickPanel View and/or the expansion card.

# **DIP SWITCHES**

The QuickPanel View is equipped with four DIP switches that each control separate functions.

DIP switches are set to "OFF" by default in the factory. DIP switch 2 is the Force Startup switch. Turning this switch on forces the startup applications to run when the operating system is started.

#### Back (open)

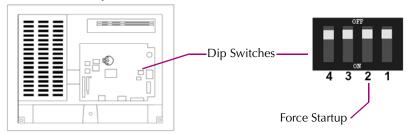

When the switch is set to "OFF", the QuickPanel View operates normally, displaying the startup splash screen. You can skip running the startup applications by tapping the "Don't run StartUp Programs" button on the startup splash screen.

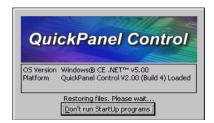

When the switch is set to "ON", the startup programs are forced to run and the "Don't run Startup Programs" button is not available on the startup splash screen.

**Note:** Do not adjust switches other than switch 2. They are reserved for factory functions. Also note that the "Off" position of the switches is toward the DIMM connector, "On" toward the COM1 connector.

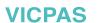

# To configure startup behavior

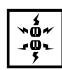

Caution: Disconnect the AC power from your 24VDC power supply before opening the QuickPanel View. Working on a "live" unit may result in damage to equipment and injury to personnel. Always use anti-static precautions (i.e. grounded wrist strap) when accessing the interior of the unit. Do not allow conductive material, liquid or solid, to contact the electronics of the QuickPanel.

- 1. Open the back cover of the QuickPanel View.
- 2. Locate the DIP switches and set DIP switch 2 to "ON".

The startup applications are now forced.

**Note:** Do not adjust the other switches. They are reserved for factory functions.

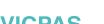

GFK-2284B

12" QuickPanel View & QuickPanel Control 55

#### MEMORY

The QuickPanel View supports a variety of memory subsystems to ensure the requirements of your application are met. All system memory is tied directly to the microprocessor's address and data busses for fastest access. To increase DRAM by up to 64 MB, a 100-pin DIMM memory expansion slot is also included.

### Flash Memory

This block of non-volatile memory (32MB or 64MB, depending on your model) is the main long-term program storage for the QuickPanel View, operating like a virtual hard drive from the point of view of Windows CE. It is divided into two areas, of which only one is accessible from Windows CE Explorer. The Flash Storage folder represents a block of memory (16MB or 48MB, depending on your model) available for long-term storage of user application programs. Another 16MB block is used to store the Windows CE operating system, and is not directly accessible from Windows CE Explorer.

The operating system and all user application programs are transferred from Flash to DRAM for execution. Any user additions to the windows folder are retained in Flash Storage when the Backup utility is run.

FLASH memory has a limited write-cycle lifetime. That is, the physical memory devices wear out after approximately 100,000 cycles (minimum), so it is advisable to limit file operations such as copy, delete, etc.

The write cycle is much slower for FLASH than it is for other portions of RAM, therefore FLASH is not recommended for the storage of program variables, or any data items whose values are dynamic.

Flash memory can optionally be added with a CF Card, which will appear as the **PCFlash Storage** folder.

**Caution:** Do not remove power while the system is writing to the CF card, such as when copying a Proficy Machine Edition project. Removing power while writing may lead to data loss and file or CF card corruption. To ensure the system completes writing to flash and closes all files, see "Shutdown" on page 4.

#### To add Flash memory with a CF Card

 Insert a Compact Flash card into CF Port (see page 47). The unit immediately reads the new secondary storage. If the disk requires formatting, you will be prompted to do so.

New memory appears in Windows CE Explorer as **PCFlash Storage**.

56 12" QuickPanel View & QuickPanel Control

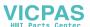

External flash memory devices are named after their types of connection and order of attachment. For example, if you connect two flash memory devices, one via the CF port and one via the fieldbus connector, the first device connected is named PCFlash Storage, the second PCFlash Storage2. At powerup, a CF port device is recognized and named first. Otherwise name depends on connection order.

#### **SRAM Memory**

This 512 KB block of static RAM is battery-backed to provide data retention through a power cycle. This memory block is shared by the operating system and user applications. A portion of the SRAM memory operates as a virtual hard drive and is accessible from the Windows CE Explorer. It is represented as the SRAM Storage folder. A typical application program would create a file in this folder and store any critical program data in that file.

### **DRAM Memory**

The QuickPanel View is equipped with 32 MB of dynamic RAM. Part of the DRAM (15.4 MB) is reserved for the Windows CE operating system and is not accessible by user applications. The other 16.6 MB is split between two functions: an object store for temporary file storage, and the main memory for running programs.

Typically, compressed programs stored in FLASH are expanded and moved to DRAM for execution. Temporary storage of program variables or data files is also provided by DRAM—any data stored in DRAM will not be retained through a power cycle or reboot.

The split between program memory and storage memory may be adjusted as necessary to make more room for one or the other, depending on your specific application needs. For example, if you find that an application is short of memory, use the System Properties dialog box to alter DRAM memory allocation.

Caution: Setting Program Memory too low may prevent additional applications from starting, or may cause currently running applications to fail due to lack of memory. Setting Storage Memory too low may prevent the saving of files into the object store portion of the file system, which may also cause application failures.

#### To change the DRAM memory allocation

1. In the Control Panel, double-tap **System**.

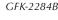

12" OuickPanel View & OuickPanel Control 57

#### **Detailed Operation**

Memory

The **System Properties** dialog box appears.

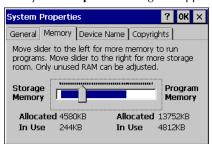

2. On the **Memory** tab, drag the slider to divide the DRAM into Storage and Program memory.

The amount of memory allocated to and used by each area is displayed numerically. The blue bar indicates the current amount of unallocated DRAM and determines the boundaries within which the slider can move.

- 3. Tap **OK** to apply the new setting.
- 4. To save the settings, run Backup (see page 16).

#### **Boot Loader ROM**

The Boot Loader ROM provides 512 KB of non-volatile storage for the QuickPanel View's initialization program. This program configures the QuickPanel View hardware then starts the operating system's execution. This memory is not accessible from Windows CE Explorer, nor should any attempts be made to modify the contents of this ROM.

# Memory Expansion Slot

The QuickPanel View is equipped with a 100-pin DIMM memory expansion slot which lets you increase DRAM to a total of 96 MB.

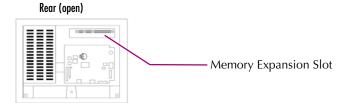

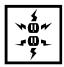

**Caution:** Disconnect the AC power from your 24VDC power supply before opening the QuickPanel View. Working on a "live" unit may result in damage to equipment and injury to personnel. Always use anti-static precautions when

58 12" QuickPanel View & QuickPanel Control

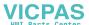

#### **Detailed Operation** Memory

accessing the interior of the QuickPanel View. Do not allow conductive material, liquid or solid, to contact the electronics of the QuickPanel.

#### To install additional DRAM

- 1. Disconnect AC power from the 24VDC supply.
- 2. With a small screwdriver carefully remove the top rear access cover.
- 3. Insert the new DIMM carefully into the expansion slot, noting the orientation of the pin locators. When the DIMM is fully seated, lift each side clip until it clicks into place.
- 4. Snap the access cover back into place.

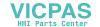

# OTHER SUBSYSTEMS

#### Power Management

The QuickPanel View's Power Properties control panel displays the status of the backup battery. The Battery Very Low Or Missing icon displays in the taskbar when the battery is either missing or very low.

#### To access the Power Properties control panel

1. In the Control Panel, double-tap 🐫 Power.

The Power Properties dialog box appears.

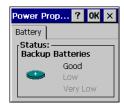

# Battery Backup

Auxiliary backup power for the real-time clock and SRAM is provided by a **non-rechargeable**, internal lithium battery (+3VDC, BR2032), ensuring that no loss of data occurs when the main 24VDC supply is removed. Backup power is enabled or disabled by installing or removing the battery, accessed via the rear panel as shown in the following illustration.

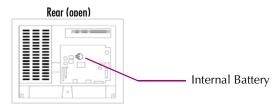

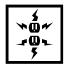

**Caution:** Disconnect the AC power from your 24VDC power supply before opening the QuickPanel View. Working on a "live" unit may result in damage to equipment and injury to personnel. Always use anti-static precautions when accessing the interior of the QuickPanel View. Do not allow conductive material, liquid or solid, to contact the electronics of the QuickPanel.

60 12" QuickPanel View & QuickPanel Control

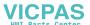

#### To remove the internal battery

- 1. Disconnect AC power from the 24VDC supply.
- 2. Open the rear access panel.
- 3. Release the battery by gently lifting it from the completely exposed side, past the small protrusions. To avoid breaking the battery retainer clips, do not apply excessive upward pressure.
- 4. Slide the battery out of its carrier, noting the arrow on the carrier indicating the direction of removal.

#### Real-time Clock

The QuickPanel View has a programmable real-time clock capable of reporting the current time in Year/Month/Day/Hour/Minute/Second. The time is set from the Windows CE interface and retained through a power cycle if battery backup is available. Daylight saving time is enabled by a check box within the dialog box. The time can be displayed in the system tray on the task bar.

#### To set the real-time clock

1. In the 👺 Control Panel, double-tap 🧬 Date/Time.

The **Date/Time Properties** dialog box appears.

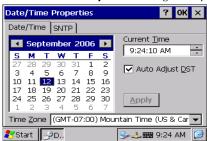

**Note:** Tap Apply after making changes in any box.

- 2. To modify the date, select the Date/Time tab.
- 3. Tap the year to choose a new year; tap the month to choose a new month.
- 4. Tap a date to specify the day of month.
- 5. From the **Time Zone** box, choose your zone.
- 6. Select Auto Adjust DST to have the clock automatically compensate for daylight savings time.
- 7. In the **Current Time** box, adjust the hours, minutes and seconds.
- 8. Tap OK to finish.

The time can be displayed in the system tray on the task bar.

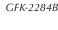

#### To display the time on the taskbar

From the Start menu, choose Settings and then Taskbar and Start Menu Properties.
 The Taskbar Properties dialog box appears.

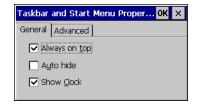

- 2. On the Taskbar Options tab, select Show Clock.
- 3. Tap **OK**.

An hours and minutes display now appears in the taskbar.

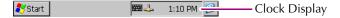

#### Configuring SNTP

There are two levels of Network Time Protocol (NTP) time servers available on the Internet.

First-level time servers are primarily intended to act as source time servers for second-level time servers. First-level time servers may also be capable of providing mission-critical time services. Some first-level time servers may have a restricted access policy.

Second-level time servers are intended for general SNTP time service needs and usually enable public access. It is recommended that you use second-level time servers for normal SNTP time server configuration because they are normally located on a closer network that can produce faster updates.

It is recommended that you research any time server selection to ensure that it can meet your specific time server requirements. More information and a list of SNTP time servers can be found at http://support.microsoft.com/kb/262680/.

If the time on the time server is more than the threshold value away from the current time on the QuickPanel View, then the time is not updated. Setting the Threshold to 0 tells the utility to always accept the time from the server. This setting would be useful in a case where the backup battery has died and the QuickPanel View was power cycled, since the internal clock would have reset back to January 1, 1980 12:00 am.

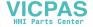

#### To set SNTP

1. In the 👺 Control Panel, double-tap 🧬 Date/Time.

The **Date/Time Properties** dialog box appears.

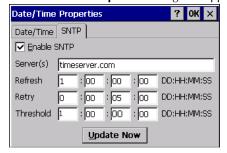

**Note:** Tap Update Now after making changes in any box.

- 2. To add or modify SNTP settings, select the SNTP tab.
- 3. To enable SNTP, ensure the **Enable SNTP** check box is selected.
- 4. Enter the time server name in the Server(s) field.
- 5. Set the Refresh, Retry, and Threshold parameters.
- 6. Tap Update Now to update SNTP settings immediately.
- 7. Tap **OK** to finish.
- 8. To save the settings, run Backup (see page 16).

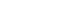

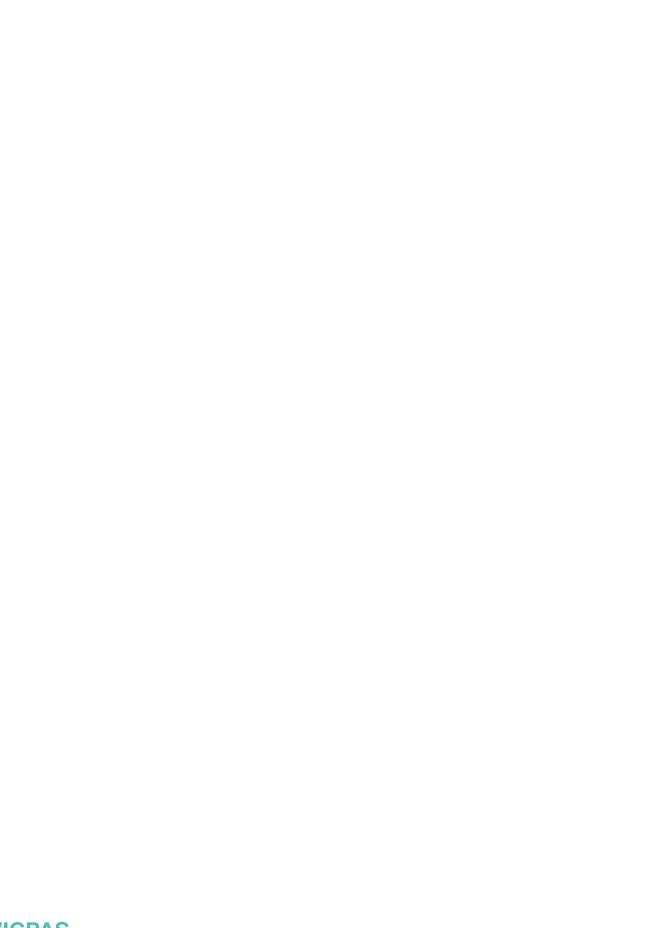

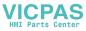

# Design Specifications

The specifications listed in this appendix are the design goals for the QuickPanel View/Control. In most cases the "as built" or tested specifications are identical. See page 70 for a list of agency approvals for environmental service and safety.

# Physical

**Enclosure dimensions** Height: 8.93 in (226.8 mm) Width: 11.85 in (301.1 mm) (actual - see page 5 for panel cutout specifications) Depth: 2.37 in (60.1 mm) Bezel dimensions Height: 10.34 in (262.6 mm) Width: 13.26 in. (336.8mm) Depth: 0.38 in (9.7 mm) Weight 5.2lb (2.36 kg)

### DC Power

| Input Voltage               | 12 VDC (@ +/- 20% regulated power supply; or 24 VDC (@ +/- 20% regulated power supply)                                                                                     |
|-----------------------------|----------------------------------------------------------------------------------------------------|
| Power Dip Tolerance         | -30% nominal input voltage, 10msec.                                                                                                    |
| Insulation Resistance       | >200Mohm @ 1000V frame ground to 0V<br>>200Mohm @ 1000V frame ground to 24V                                                                                                |
| Real Power                  | 48 W                                                                                                    |
| Power Supply Conductor Size | 12 to 18 AWG For compliance to CE Mark, the isolated frame ground must be connected. Recommended frame ground connection is via the shortest possible route, using 14 AWG. |
| Connector (Vendor, p/n)     | Phoenix Contact, 1777992                                                                                                    |

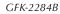

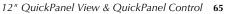

# Display

| Size        | 12" 30.5 cm                                                                  |
|-------------|------------------------------------------------------------------------------|
| Colors      | 32,768 (15 bits/pixel)                                                       |
| Resolution  | 800 X 600                                                                    |
| Fabrication | TFT                                                                          |
| Backlight   | Cold Cathode Fluorescent (CCFL) - rated half life: 50,000 hours <sup>1</sup> |
| Luminance   | 250 NITS                                                                     |
|             |                                                                              |

# Front Panel

| Bezel Mate | rial     | Valox 3706 <sup>2</sup>                                                                  |
|------------|----------|------------------------------------------------------------------------------------------|
| Membrane   | Material | Lexan HP60 <sup>3</sup>                                                                  |
| LEDs I     | Bottom   | Power status indicator (green with power applied, flashes amber if both backlights fail) |
| -          | Гор      | Programmable tri-color (green, red, amber)                                               |

# Touch Screen

| Туре       | Resistive, 12 bit                                              |  |
|------------|----------------------------------------------------------------|--|
| Resolution | X axis- 800 cells<br>Y axis - 600 cells<br>(after calibration) |  |

# CPU

| Processor   | XScale™ |
|-------------|---------|
| Clock speed | 400 Mhz |

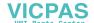

Backlight not field replaceable.
 For material specifications, visit www.gepolymerland.com
 For material specifications, visit gestructuredproducts.com

#### Memory

**FLASH** 32MB or 64MB

**SRAM** 512KB (Power off retention is the life of the

battery)

DRAM 32MB

**ROM** 512KB (Boot loader)

# Memory Expansion Slot

Form Factor 100 pin DIMM

Memory Type **SDRAM** Maximum DRAM 64 MB

Maximum Devices/Module 4

Bus Width 32 bits

**Bus Speed** 100 MHz or faster

3.3 VDC Voltage **CAS Latency** CL=3Refresh Type Self

Refresh Cycle Time 64 ms maximum

Non-ECC **Error Correction Error Detection** No parity Buffering None

Device Row Addressing 12 Address Lines (A0 to A11) **Expansion Memory Catalog** 32 MB - IC754ACC32MEM Number 64 MB - IC754ACC64MEM

# **Expansion Ports**

Compact Flash Memory One slot (Type I/II), 3.3v only

FieldBus One slot

Universal Serial Bus (USB) (2) V1.1 compatible

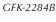

# **Communication Ports**

| Ethernet (x 2) | IEEE 802.3                                                   |
|----------------|--------------------------------------------------------------|
|                | 10BaseT/100BaseTX (LAN1), 10BaseT (LAN 2)                    |
|                | Auto-negotiate                                               |
|                | Full or half duplex                                          |
|                | RJ45 connectors                                              |
|                | Two status LEDs per connector                                |
|                | Maximum cable length: 30M                                    |
| Serial COM1    | EIA232C/EIA485, DP25S (female)                               |
| Speed          | 300 bps - 115200 bps                                         |
| Mounting h/w   | M2.6 jackscrew                                               |
| Fuse           | 1.0A, 125V fast blow cartridge type, Littlefuse part #154001 |
| Serial COM2    | EIA232C, DP9P (male)                                         |
| Speed          | 300 bps - 115200 bps                                         |
| Mounting h/w   | #4-40 screw                                                  |
|                |                                                              |

# Environmental

| Operating Temperature            | 32°F to 122°F<br>(0°C to 50°C)                                                                                                  |
|----------------------------------|----------------------------------------------------------------------------------------------------|
| Operating Humidity               | 10% to 85% RH, non-condensing                                                                                                   |
| Storage Temperature <sup>1</sup> | -4 to 158°F<br>-20 to 70 °C                                                                                                    |
| Storage Humidity                 | $10\%$ to $85\%$ RH (non-condensing) at less than $50^{\circ}\text{C}$ ; maximum $50\%$ RH at greater than $50^{\circ}\text{C}$ |
| NEMA Rating                      | 4, 4x, and 12 when mounted in a comparably rated NEMA panel (NEMA 4 is approximately equivalent to IP56; visit www.nema.org)    |
| Operational Vibration            | IEC 68-2-6<br>10 - 57Hz, 0.012" peak to peak displacement<br>57 - 500Hz, 1.0g acceleration                                      |
| Operational Shock                | IEC 68-2-27<br>15g, 11ms (sine wave)                                                                                            |

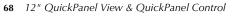

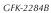

#### **Design Specifications**

<sup>1</sup>Rated temperature limits refers to the ambient air temperature immediately surrounding (less than 3" or 7.6 cm) the QuickPanel inside the enclosure in which the QuickPanel is mounted. Additional provisions for remaining within the stated limits must be considered where additional, external thermal loads are imposed on the QuickPanel. These could include large heat producing motor drives, or power supplies in the same cabinet or in outdoor applications involving direct sun exposure.

#### Battery

| Туре               | BR2032 (3V, 190mAh, lithium) |
|--------------------|------------------------------|
| Life (Approximate) | 5 years                      |

# Calendar/Clock

| Resolution | 1 second                     |
|------------|------------------------------|
| Accuracy   | +/- 2 to 3 minutes per month |
| Retention  | Life of battery              |

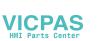

# Agency Qualifications

Model # ES1222

| Description                                                                                                    | Agency Standard<br>or Marking                     | Comments                                                                                                    |
|----------------------------------------------------------------------------------------------------|---------------------------------------------------|----------------------------------------------------------------------------------------------------|
| North American Safety<br>for Industrial Control<br>Equipment                                                          | UL 508/C-UL                                       | Certification by Underwriter's Laboratories to UL standard and equivalent CSA standard                                                                               |
| North American Safety<br>for Hazardous<br>Locations Class I, Div.<br>2, Groups A, B, C, D                             | UL 1604/C-UL                                      | Certification by<br>Underwriter's Laboratories<br>to UL standard and<br>equivalent CSA standard                                                                      |
| Explosive Atmospheres<br>Directive<br>European Safety for<br>Hazardous Locations<br>Equipment Group II,<br>Category 3 | ATEX (when<br>mounted in an IP66-<br>rated panel) | Certification in accordance<br>with European directives;<br>refer to Declaration of<br>Conformity and<br>Independent 3 <sup>rd</sup> Party<br>Assessment Certificate |
| Low Voltage Directive<br>European Safety for<br>Industrial Control<br>Equipment                                       | CE                                                | Self-declaration in<br>accordance with European<br>directives; refer to<br>Declaration of Conformity                                                                 |
| Electromagnetic<br>Compatibility Directive<br>European EMC for<br>Industrial Control<br>Equipment                     | CE                                                | Certification by competent<br>body in accordance with<br>European directives; refer to<br>Declaration of Conformity                                                  |

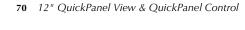

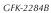

# **Troubleshooting**

The tables contained in this appendix can be used to identify and remedy problems that can occur with the 12" QuickPanel View & QuickPanel Control.

# Power up

| Problem       | Suggested remedy                                                                                                    |
|---------------|----------------------------------------------------------------------------------------------------|
| Blank screen. | <b>No power:</b> Check all power connections to the QuickPanel CE.                                                                                         |
|               | <b>Backlight failed:</b> This is further indicated when the bottom LED glows amber. The LED will only light if both top and bottom backlights have failed. |
|               | <b>Backlight timer expired:</b> Touch screen to reactivate.                                                                                                |

# Pocket Internet Explorer

| Problem                                                           | Suggested remedy                                                                                                    |
|-------------------------------------------------------------------|----------------------------------------------------------------------------------------------------|
| Cannot access any URLs when using a dial-up connection to an ISP. | If you have previously set up an IP address on a local<br>Ethernet Network, it must be cleared. Disconnect your<br>Ethernet cable and reboot. |
|                                                                   | Your ISP will reassign an IP address when you reconnect the cable.                                                                            |

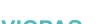

# Physical Unit

| D 11    |                  |
|---------|------------------|
| Problem | Suggested remedy |

Slow or sluggish touch response.

Ensure that configured I/O or communications channels such as serial or Ethernet are operating without error. These errors can cause higher system overhead leading to delayed response to touch inputs.

Ensure that flash drives, internal or external, are operating without error. If the flash drives are highly fragmented or corrupted, reads and writes to the drive can experience significant delays leading to delayed response to touch inputs. Corrupted external flash drives may be corrected with Storage Manager. See "Storage Manager" on page 18.

After adding expansion memory in the DIMM connector, the system won't boot, or if it does boot, an error message is displayed. When the system is first started, observe the screen to notice any memory error messages from the boot loader. If any messages appear, such as "DIMM not 12 row", "DIMM not 32 bit", "DIMM refresh unsupported", power down the system and remove the memory module. If the error message is displayed from the Windows CE desktop, also power down the system and remove the memory module. For proper operation, expansion memory modules must meet the requirements stated in the Design Specifications.

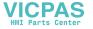

# Index

| A accessing Windows network 51 adding connections 40, 42 addresses IP 50                                                                                                    | locations 10 compact flash adding memory 56 configuring set IP address 50 TCP/IP settings 44 terminal session 45                                                                                                    | viewer limitations 19 expansion bus 53 expansion busses locations 10 expansion ports 67 Explorer, Internet 14                                        |
|----------------------------------------------------------------------------------------------------|----------------------------------------------------------------------------------------------------|----------------------------------------------------------------------------------------------------|
| adjusting display brightness 30 <b>B</b> backlight (note) 10, 66 set for auto turn off 31                                                                                                    | connections adding 40, 42 set IP address 50 TCP/IP settings 44 terminal session 45 Windows network 51 cutout 5 see also design specificatons                                                                                                    | flash 56<br>flow control 44<br>front panel 10, 66<br>bezel 66<br>LEDs 10, 66<br>membrane 66                                                          |
| backup 16 battery 60 specifications 69 status 60 baud rate 44 bezel 66 block diagram 12 boot loader ROM 58 brightness 30  C cabling, COM1 38 connections 39 grounding 39 interconnect media 39 shielding 40 | design specifications 65 device properties, configuring 44 DHCP (Dynamic Host Configuration Protocol) 49 dial-up connection 40 dip switches 54 displaying real-time clock 62 double-tap sensitivity setting 32, 33 DRAM 57 partition DRAM memory 57 partitioning 57 | input panel 35 displaying 35, 36 Internet Explorer 14 IP address setting 50  K keyboard 35 external 35 keyboard shortcuts 13  L LEDs Ethernet 49, 68 |
| termination 39 calibrating touch screen 32 clock 61 COM1 38 COM2 40 communication ports 38, 68                                                                                                    | Emulate PPC 21 Ethernet 49 port settings 50 Excel Microsoft file viewer 19                                                                                                    | front panel 10, 66  M  Machine Edition 14, 20, 47  membrane 66  memory 56, 67  adding with CF card 56                                                |

GFK-2284B

12" QuickPanel View & QuickPanel Control 73

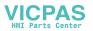

#### Index

| boot loader ROM 58 DRAM 57 flash 56 partition DRAM memory 57 SRAM 57 memory expansion slot 58 Microsoft file viewers 19 accessing 19 limitations of 19 modem configuration 40 mounting dimensions 5 hardware 6 mounting directions 6 mounting brackets 7                                                   | power supply 2 power supply terminals location 10 PPPoE 42 product support 8 Proficy Machine Edition 14, 20, 47 programs start menu 14 proxy server 15  R real-time clock 61 displaying 62 setting 61, 63                                                                                     | storage manager 18 support 8 switches, dip 54 System Information 18  T Technical Advisor 8 technical support 8 terminal add session 45 start session 46 terminal emulation 44 touch screen 32 calibrating 32 troubleshooting 71               |
|----------------------------------------------------------------------------------------------------|----------------------------------------------------------------------------------------------------|----------------------------------------------------------------------------------------------------|
| mouse, external 37                                                                                                    | reboot 17                                                                                                    | U                                                                                                    |
| panel cutout 5 see also design specifications parity 44 partitioning DRAM 57 PDF Microsoft file viewer 19 viewer limitations 20 physical layout 10 Pocket Internet Explorer 14 ports communication 38, 68 Ethernet 49 expansion 67 keyboard 35 locations 10 serial 38 power management 60 control panel 60 | serial ports 38 setting double-tap sensitivity 33 sensitivity 32 IP address 50 real-time clock 61, 63 setup basic 2 runtime 3 shutdown 5 specifications 65 to ?? SRAM 57 start menu 14 startup 3 configuring behavior 55 force startup switch 54 stop startup programs 54 storage card 56, 57 | USB (Universal Serial Bus) 48 utilities backup 16 System Information 18  V viewers see Microsoft file viewers 19 virtual private network 42  W Windows CE 13 Windows network accessing 51 Word Microsoft file viewer 19 viewer limitations 20 |

74 12" QuickPanel View & QuickPanel Control

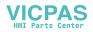

# Artisan Technology Group is an independent supplier of quality pre-owned equipment

# **Gold-standard solutions**

Extend the life of your critical industrial, commercial, and military systems with our superior service and support.

# We buy equipment

Planning to upgrade your current equipment? Have surplus equipment taking up shelf space? We'll give it a new home.

## Learn more!

Visit us at artisantg.com for more info on price quotes, drivers, technical specifications, manuals, and documentation.

Artisan Scientific Corporation dba Artisan Technology Group is not an affiliate, representative, or authorized distributor for any manufacturer listed herein.

We're here to make your life easier. How can we help you today? (217) 352-9330 | sales@artisantg.com | artisantg.com

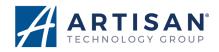